# **RADEON™ 9200 FSC Series User's Guide**

P/N 137-40465-10

Copyright © 2003, ATI Technologies Inc. All rights reserved.

ATI and all ATI product and product feature names are trademarks and/or registered trademarks of ATI Technologies Inc. All other company and/or product names are trademarks and/or registered trademarks of their respective owners. Features, performance and specifications are subject to change without notice. Product may not be exactly as shown in the diagrams.

Reproduction of this manual, or parts thereof, in any form, without the express written permission of ATI Technologies Inc. is strictly prohibited.

## <span id="page-1-0"></span>**Disclaimer**

While every precaution has been taken in the preparation of this document, ATI Technologies Inc. assumes no liability with respect to the operation or use of ATI hardware, software or other products and documentation described herein, for any act or omission of ATI concerning such products or this documentation, for any interruption of service, loss or interruption of business, loss of anticipatory profits, or for punitive, incidental or consequential damages in connection with the furnishing, performance, or use of the ATI hardware, software, or other products and documentation provided herein.

ATI Technologies Inc. reserves the right to make changes without further notice to a product or system described herein to improve reliability, function or design. With respect to ATI products which this document relates, ATI disclaims all express or implied warranties regarding such products, including but not limited to, the implied warranties of merchantability, fitness for a particular purpose, and non-infringement.

## <span id="page-1-1"></span>**Product Notice**

## <span id="page-1-2"></span>**MACROVISION**

A.Apparatus Claims of U.S. Patent Nos. 4,631,603, 4,577,216, 4,819,098, and 4,907,093 licensed for limited viewing users only.

B.In the printed collateral material that accompanies the Product, the following notice must be printed in an appropriate place in such materials:

This product incorporates copyright protection technology that is protected by method claims of certain U.S. patents and other intellectual property rights owned by Macrovision Corporation and other rights owners. Use of this copyright protection technology must be authorized by Macrovision Corporation, and is intended for home and other limited viewing uses unless otherwise authorized by Macrovision Corporation. Reverse engineering or disassembly is prohibited.

# **Table of Contents**

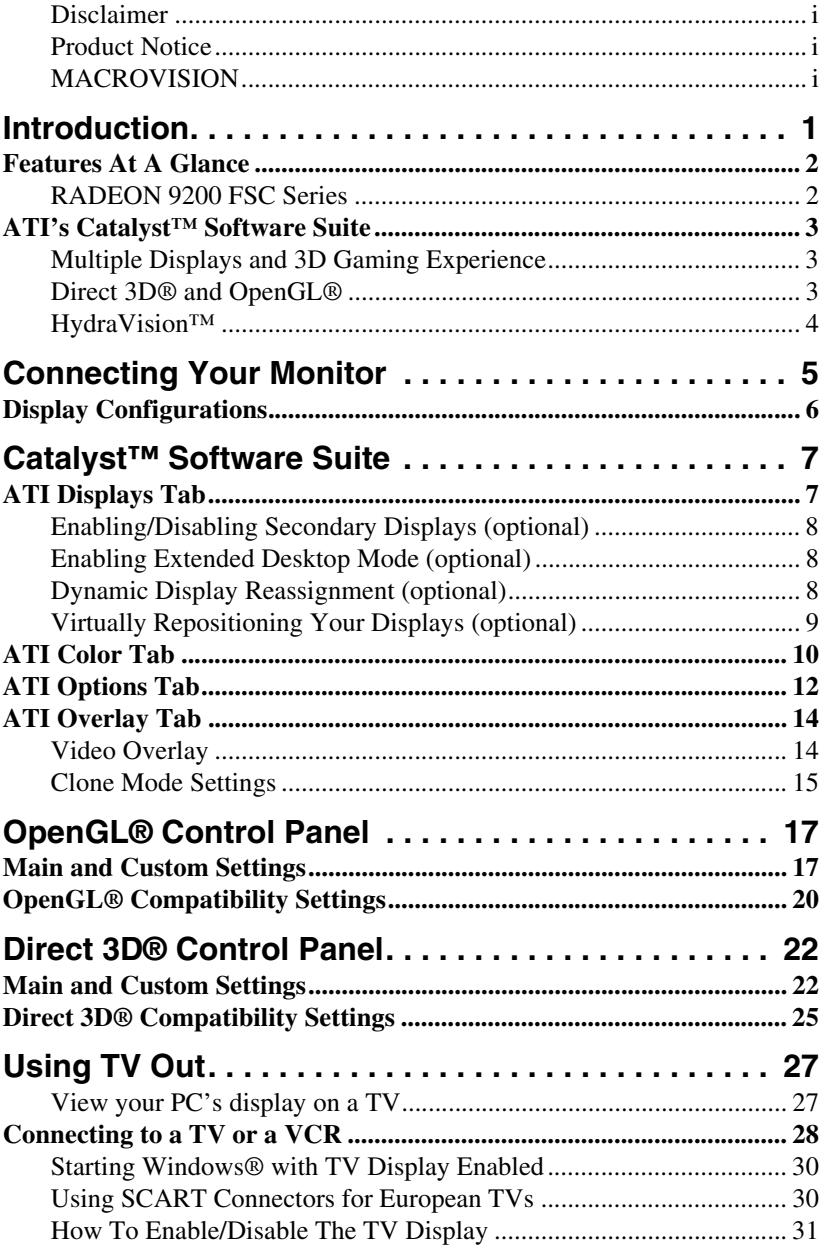

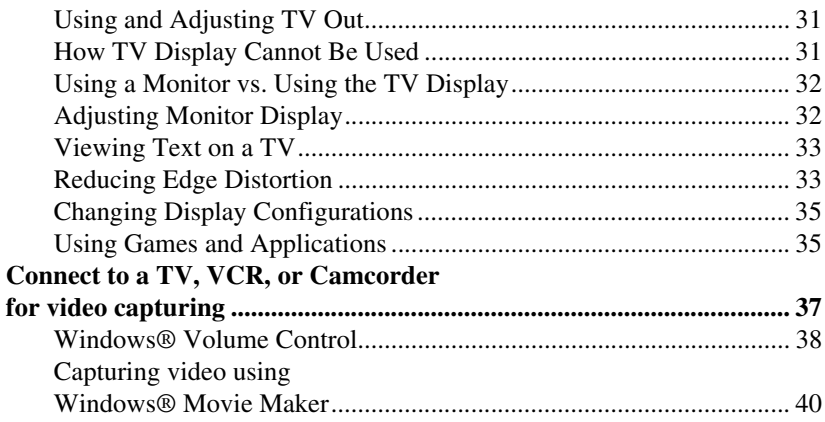

## <span id="page-4-0"></span>**Introduction**

The RADEON™ 9200 FSC Series graphic accelerators delivers ground breaking 3D graphics performance.

- Designed and built by ATI Technologies Inc.
- Powered by the RADEON<sup>™</sup> 9200 Series Graphics Processing Units (GPU).
- Awesome 3D gaming performance.
- Support for OpenGL $^{\circledR}$  applications.
- Support for Direct  $3D^{\circledR}$  applications.
- High resolution in 3D up to 2048x1536.
- Best performance for today's and tomorrow's applications.
- Supports TV-out to connect your PC to your TV or VCR.

## <span id="page-5-0"></span>**Features At A Glance**

#### <span id="page-5-1"></span>**RADEON 9200 FSC Series**

The RADEON 9200 FSC Series provides high performance acceleration for today's demanding 3D graphic applications. Its main features are:

- VIDEO IMMERSION<sup>™</sup> II which provides industry-leading DVD playback and digital TV decode capability.
- CHARISMA ENGINE™ II which is the main GPU, providing the necessary power to accelerate today's 3D games and applications.
- SMARTSHADER™ technology which can realistically create the visual properties of any material, like glass, metal, wood, and produce 3D depth by rendering the object's shadows.
- SMOOTHVISION<sup>™</sup> which provides users with various degrees of jagged edge removal from 3D images, allowing users to configure their own high quality or high performance gaming experience.
- PIXEL TAPESTRY™ II which provides even greater 3D rendering power.
- Dual monitor support (optional).
- TV output support.

## <span id="page-6-0"></span>**ATI's Catalyst™ Software Suite**

#### <span id="page-6-1"></span>**Multiple Displays and 3D Gaming Experience**

ATI's Catalyst Software Suite provides multiple display functionality for those computers with support for more than one installed monitor, and the advanced graphic features, such as SMARTSHADER, for the ultimate 3D gaming experience. For help on installing the Catalyst<sup>™</sup> Software Suite, refer to the **Getting Started Guide**.

The Catalyst™ Software Suite installs the ATI display tabs. These tabs are accessed through the Windows® **Display** Control Panel, through the **Advanced...** button located on the **Settings** tab. For a detailed explanation of each ATI tab, refer to **[Catalyst™ Software Suite on page 7](#page-10-2)**.

## <span id="page-6-2"></span>**Direct 3D® and OpenGL®**

The Catalyst Software Suite also supports the latest versions of Direct 3D<sup>®</sup> and OpenGL<sup>®</sup>. Many new 3D game titles, and the latest versions of older titles, will virtually come to life as they utilize their advanced Direct 3D® or OpenGL® features. Gamers can fine-tune their settings for the ultimate experience in 3D image quality or 3D gaming performance.

ATI's Direct  $3D^{\circledR}$  and OpenGL $^{\circledR}$  tabs are available through the Windows® **Display** Control Panel, through the **Advanced...** button located on the **Settings** tab.

For a detailed explanation of the Direct 3D<sup>®</sup> and OpenGL® tabs, refer to **[Direct 3D® Control Panel](#page-25-2)  [on page 22](#page-25-2)**, and **[OpenGL® Control Panel on](#page-20-2)  [page 17](#page-20-2)**.

## <span id="page-7-0"></span>**HydraVision™ (Optional)**

In addition to the multiple display functionality available with ATI's Catalyst Software Suite for those computers with support for more than one installed monitor, you can also use HydraVision™ for advanced multi-monitor management. For more information on HydraVision, please refer to the **HydraVision User's Guide** PDF located on your ATI Installation CD.

# <span id="page-8-0"></span>**Connecting Your Monitor**

The RADEON 9200 FSC Series provides hardware support for one VGA monitor. It also provides TV Output via a S-Video out or a Composite out connector.

**Plug the monitor cable into your card then turn on the PC and monitor(s)**.

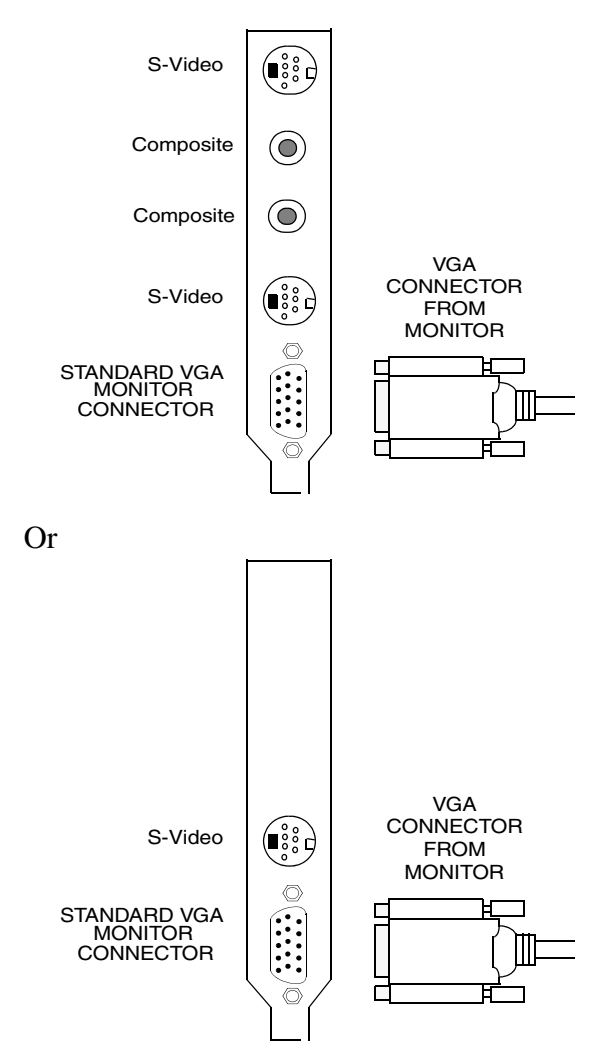

Download from Www.Somanuals.com. All Manuals Search And Download.

## <span id="page-9-0"></span>**Display Configurations**

The following table lists the different ways you can connect displays to your card.

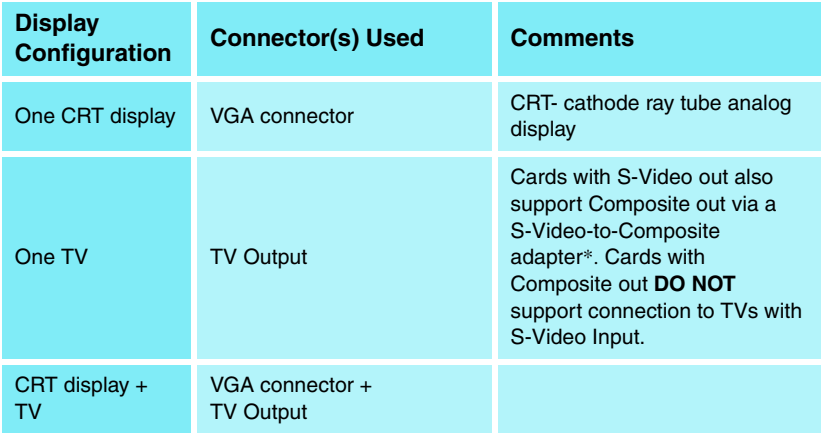

# <span id="page-10-2"></span><span id="page-10-0"></span>**Catalyst™ Software Suite**

The following section provides an explanation of each ATI tab available after installing the Catalyst Software Suite.

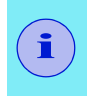

Features presented in the following pages may not be supported in all operating systems and/or may appear differently.

## <span id="page-10-1"></span>**ATI Displays Tab**

The ATI Displays tab provides the multi monitor features for those computers with support for more than one installed monitor. Here you can enable/disable display devices and swap the assignment of **Primary** and **Secondary** displays.

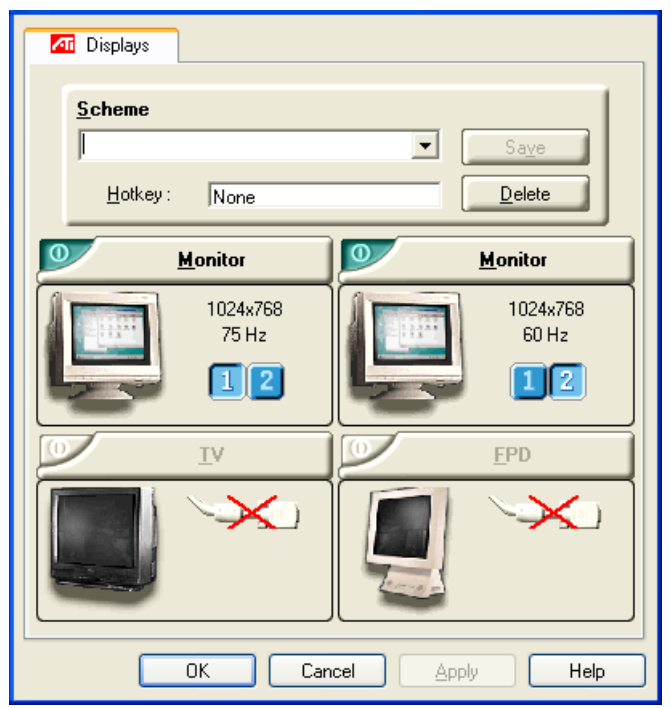

## <span id="page-11-0"></span>**Enabling/Disabling Secondary Displays (optional)**

- *1* Access the Windows® **Control Panel**. Doubleclick **Display**.
- *2* Click on the **Settings** tab and then the **Advanced...** button.
- *3* Click on the **ATI Displays** tab.
- 4 Click the enable/disable button **For** for the display device you want to enable/disable.
- *5* Click **OK** or **Apply** to save the changes.

## <span id="page-11-1"></span>**Enabling Extended Desktop Mode (optional)**

- *1* Access the Windows® **Control Panel**. Doubleclick **Display**.
- *2* Click on the **Settings** tab.
- *3* Click the monitor icon for the display onto which you want to extend your desktop.
- *4* Click **Yes** to enable the selected display.
- *5* Checkmark the **Extend my Windows desktop onto this monitor** check box (Windows<sup>®</sup> may automatically place it there).
- *6* Click **OK** or **Apply** to save the changes.

#### <span id="page-11-2"></span>**Dynamic Display Reassignment (optional)**

You can change the assignment of your **Primary** and **Secondary** display on the fly, without rebooting. However, before you can change the assignment of the **Primary** display, at least one **Secondary** display must be enabled, and Extended Desktop mode must be enabled.

To enable a Secondary display, refer to the section [Enabling/Disabling Secondary Displays \(optional\)](#page-11-0). To enable Extended Desktop Mode, refer to the section [Enabling Extended Desktop Mode \(optional\).](#page-11-1)

- *1* Access the Windows® **Control Panel**. Doubleclick **Display**.
- *2* Click on the **Settings** tab and then the **Advanced...** button.
- *3* Click on the **ATI Displays** tab.

The ATI Displays tab shows you the display(s) that are active. The Primary display has the **1** button depressed. To change the display assignment, you can click the Primary display's  $\boxed{2}$  button or you can click the  $\boxed{1}$  button of the other display device.

*4* Click **OK** or **Apply** to save the changes.

## <span id="page-12-0"></span>**Virtually Repositioning Your Displays (optional)**

- *1* On the **Settings** tab, click and drag the appropriate monitor icon to the desired position. For example, the secondary display can be dragged to the left of the primary display, allowing it to be virtually on the left, as shown below.
- *2* Click **OK** or **Apply** to save the changes.

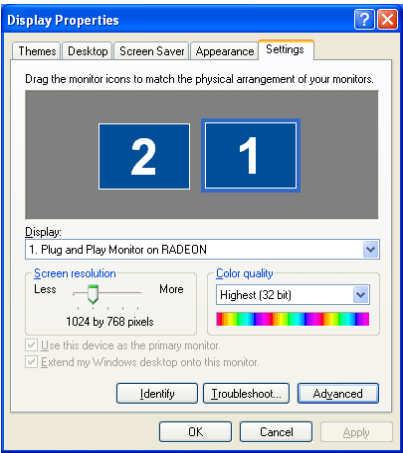

## <span id="page-13-0"></span>**ATI Color Tab**

The ATI Color tab is used to adjust the color settings. You can change the red, green and blue display colors. Desktop brightness and Game Gamma (brightness) can also be changed.

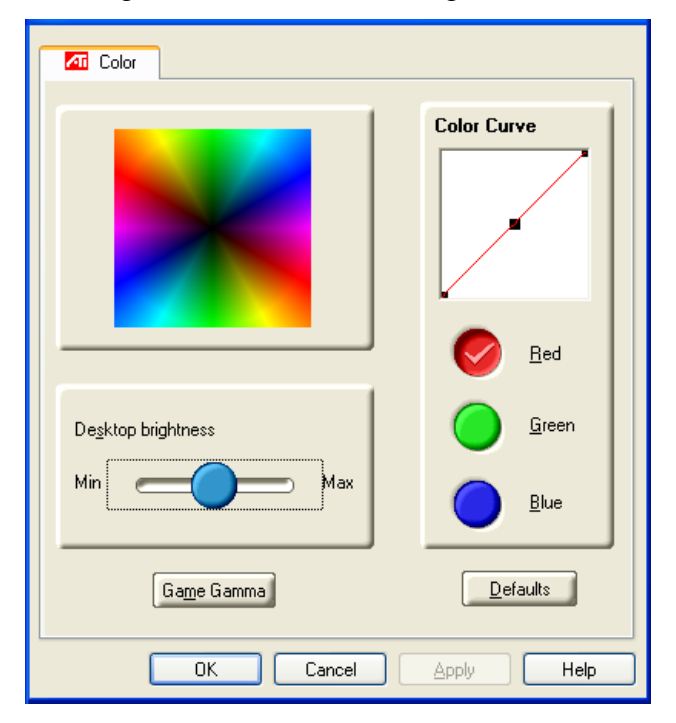

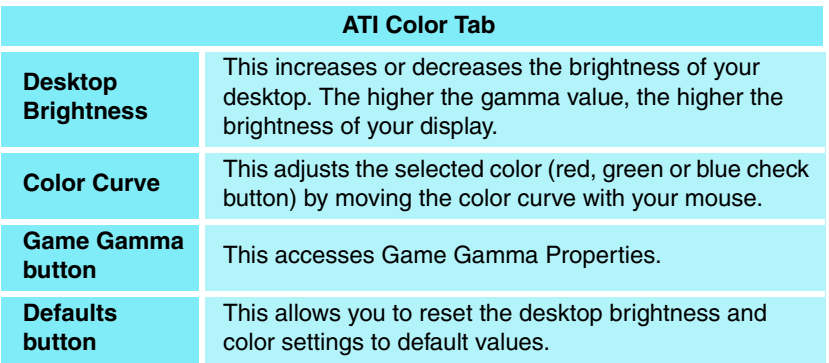

Clicking the **Game Gamma** button accesses the Game Gamma Properties.

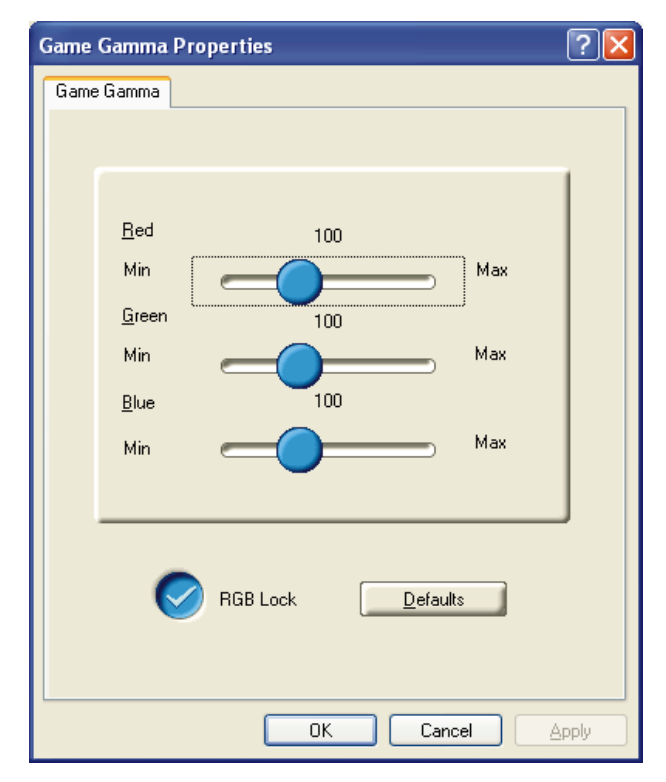

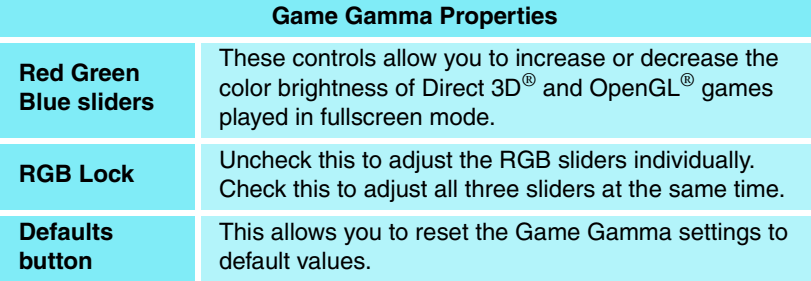

## <span id="page-15-0"></span>**ATI Options Tab**

The ATI Options tab provides detailed driver information and access to the card's specifications. You can also enable or disable the ATI taskbar icon.

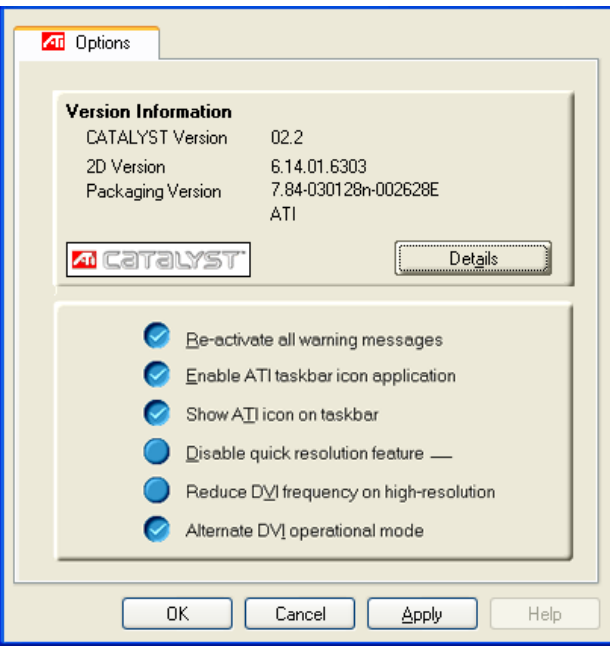

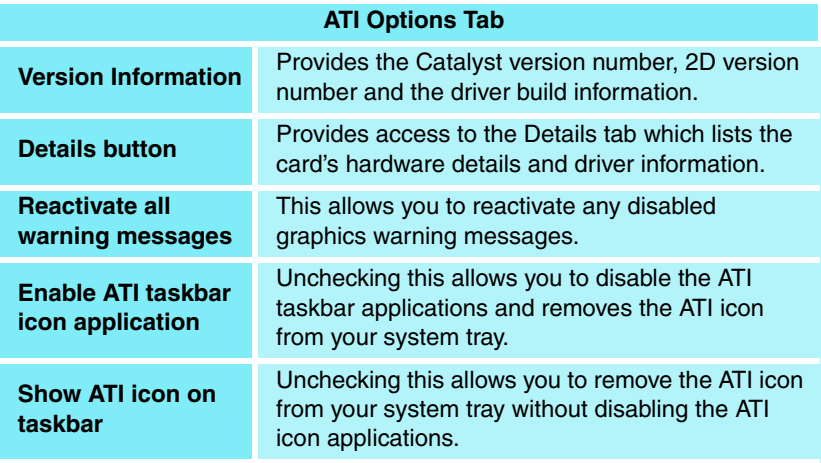

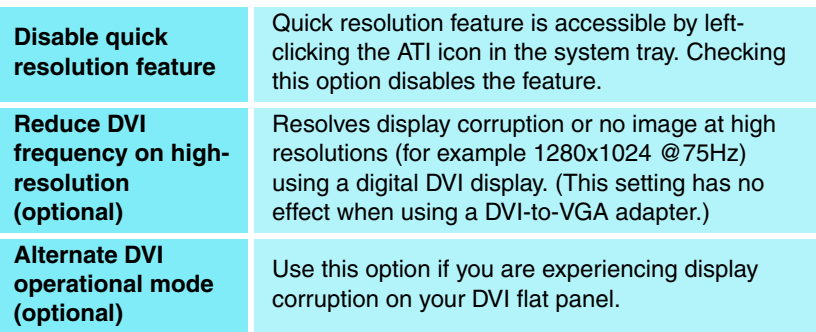

Clicking the **Details** button provides access to the Details tab.

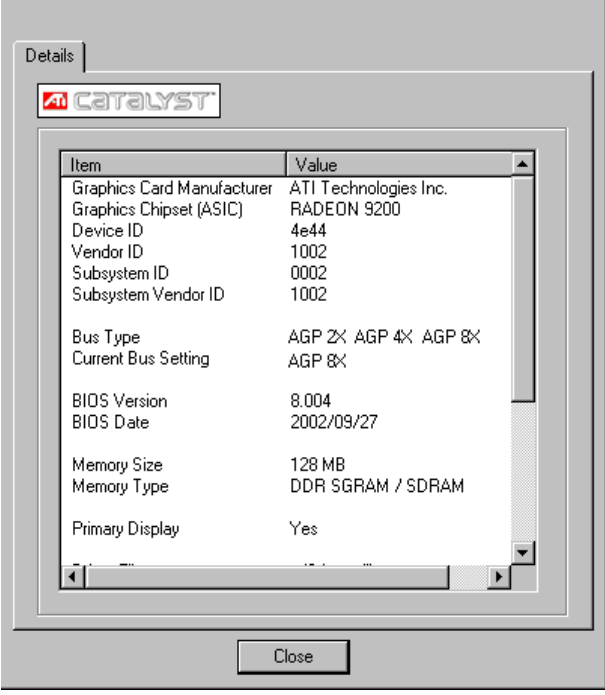

## <span id="page-17-0"></span>**ATI Overlay Tab**

The ATI Overlay tab allows you to configure the brightness, contrast, saturation, hue and gamma properties of your video overlay.

#### <span id="page-17-1"></span>**Video Overlay**

Video overlay allows for the viewing of full-motion video on your PC. However, there is only one video overlay, which is only available on the Primary display. The video overlay controls are automatically activated during playback of any video file type that supports overlay adjustments.

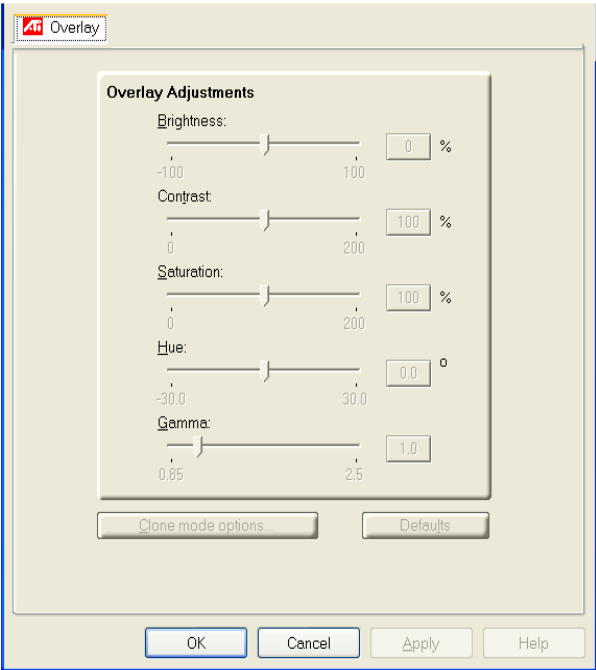

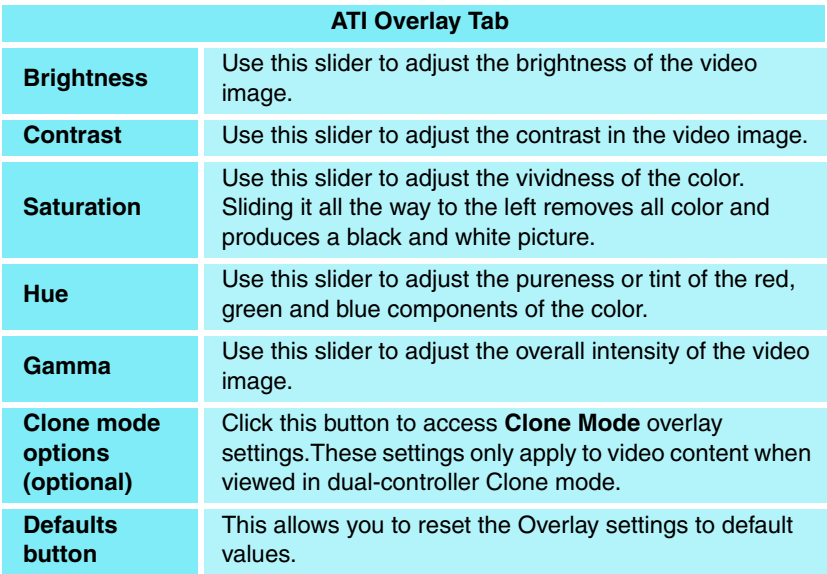

## <span id="page-18-0"></span>**Clone Mode Settings**

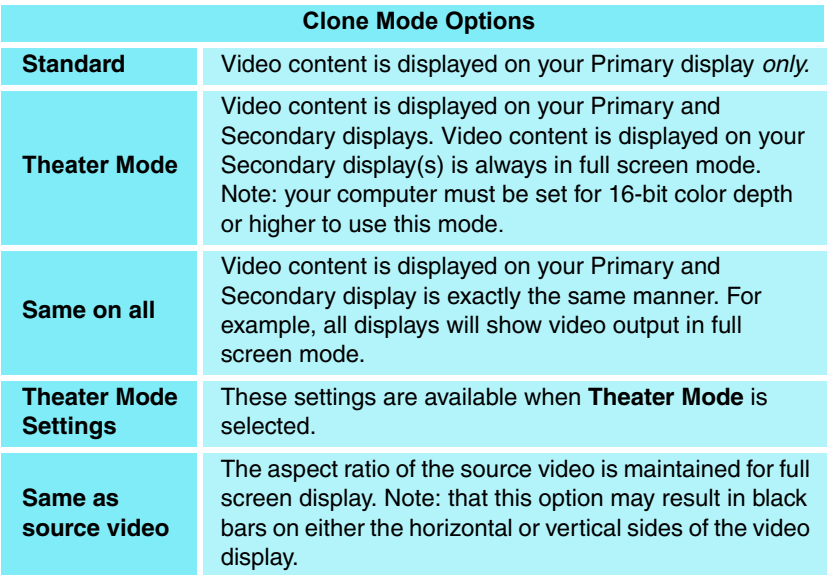

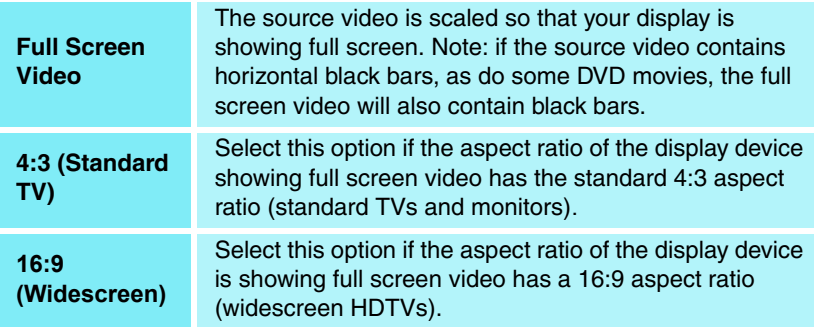

# <span id="page-20-2"></span><span id="page-20-0"></span>**OpenGL® Control Panel**

Using this tab, gamers can fine-tune the settings for OpenGL® games.

## <span id="page-20-1"></span>**Main and Custom Settings**

In the **Main Settings** you can maximize overall performance by moving the slider to the left, or you can enhance overall image quality by moving the slider to the right.

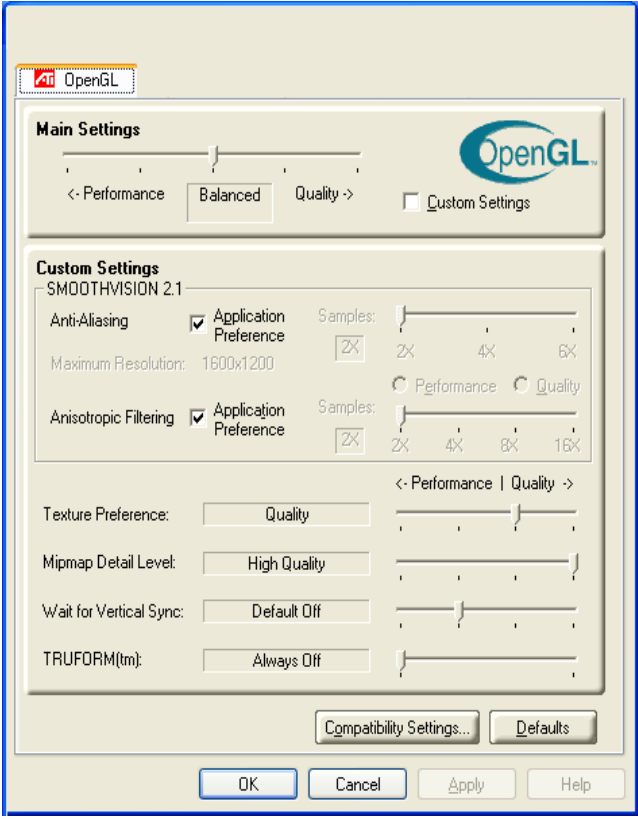

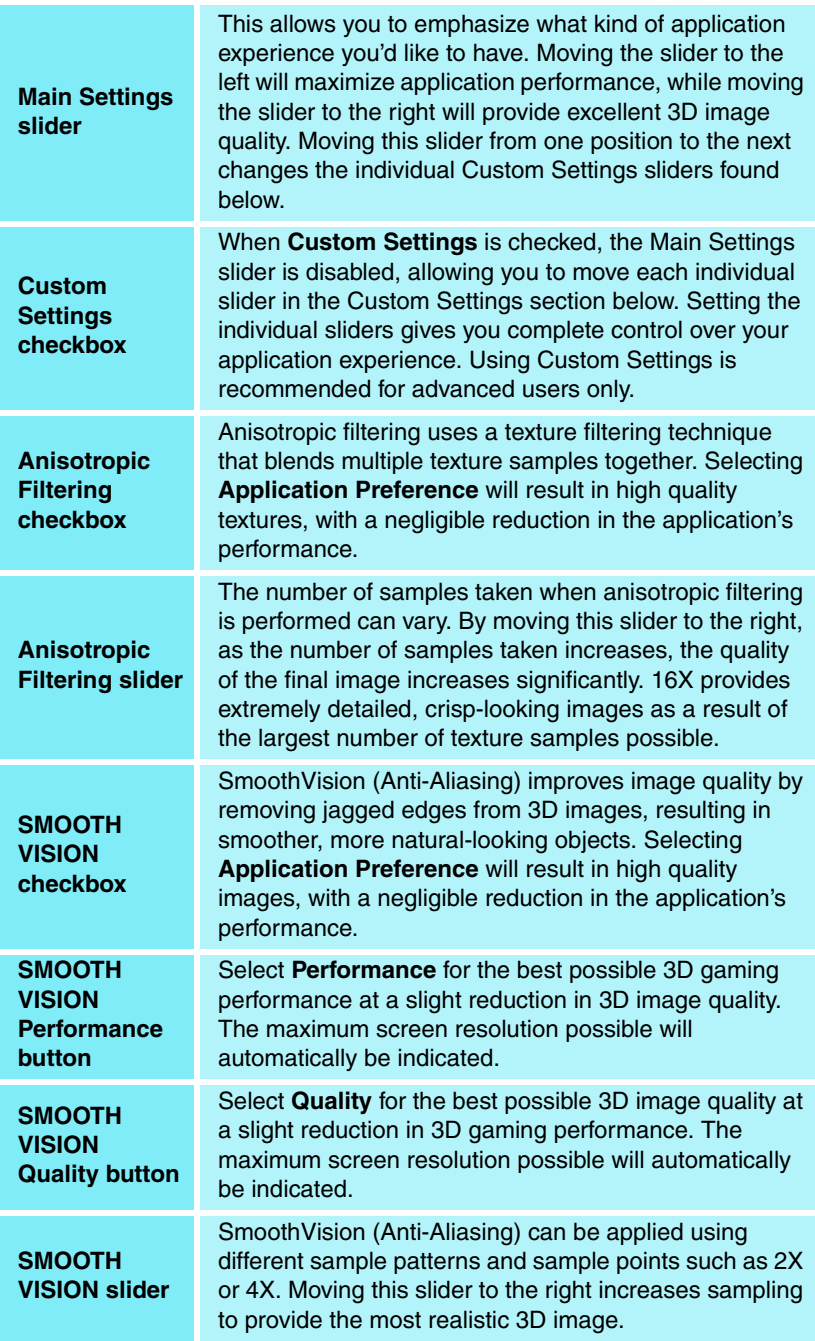

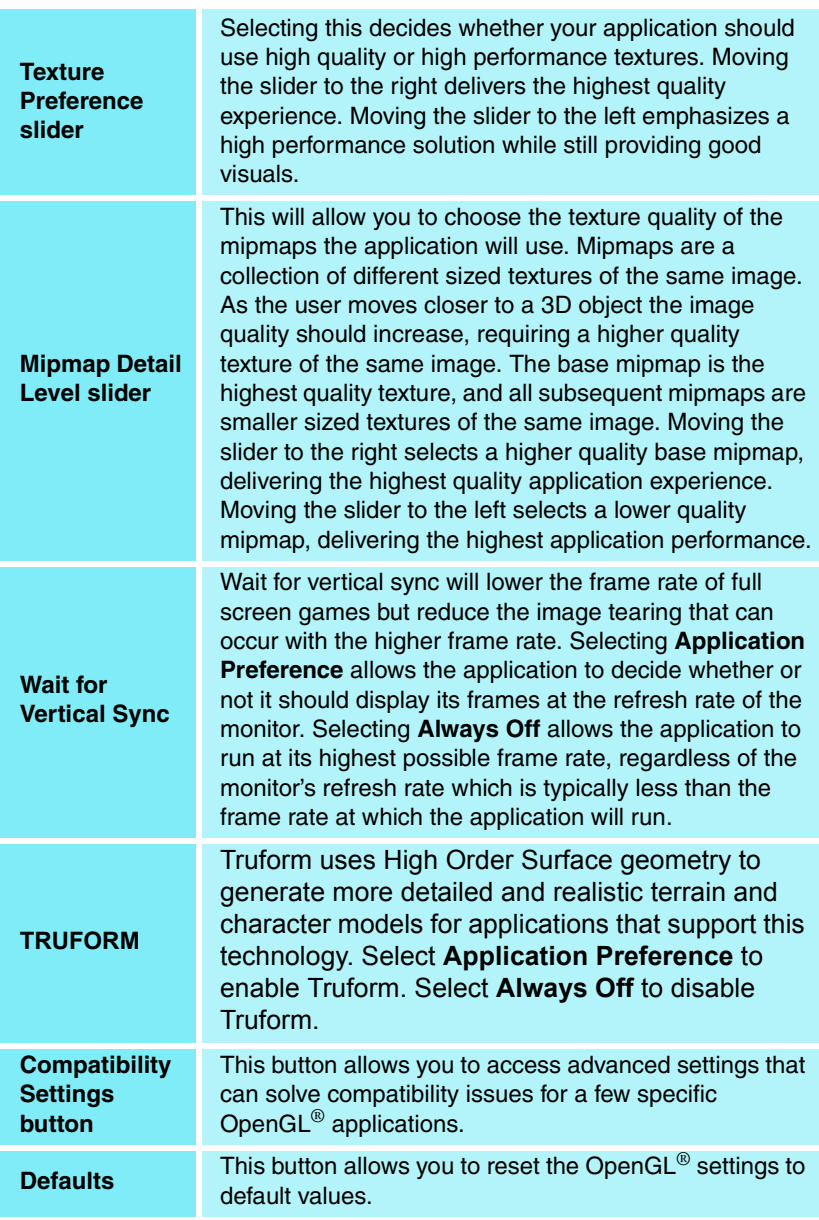

## <span id="page-23-0"></span>**OpenGL® Compatibility Settings**

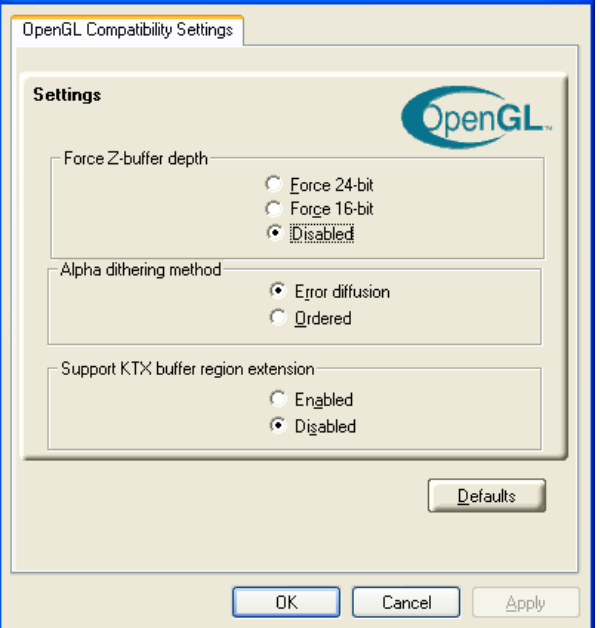

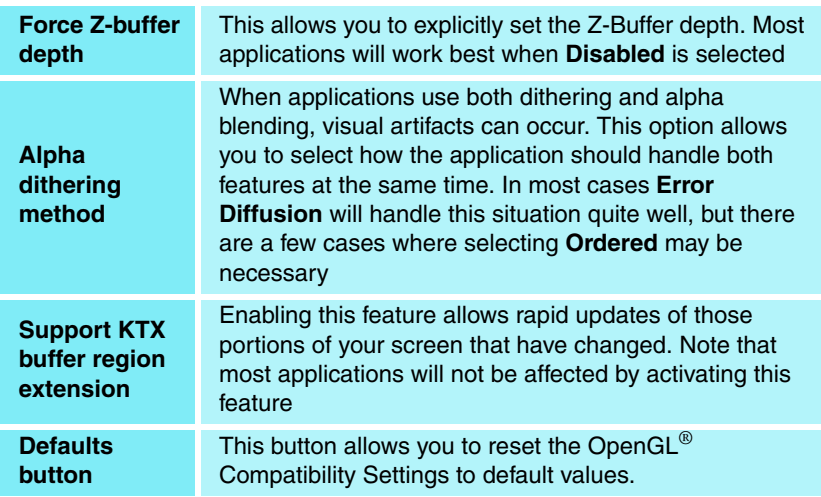

Download from Www.Somanuals.com. All Manuals Search And Download.

# <span id="page-25-2"></span><span id="page-25-0"></span>**Direct 3D® Control Panel**

Using this tab, gamers can fine-tune the settings for Direct 3D<sup>®</sup> games.

## <span id="page-25-1"></span>**Main and Custom Settings**

In the **Main Settings** you can maximize overall performance by moving the slider to the left, or you can enhance overall image quality by moving the slider to the right.

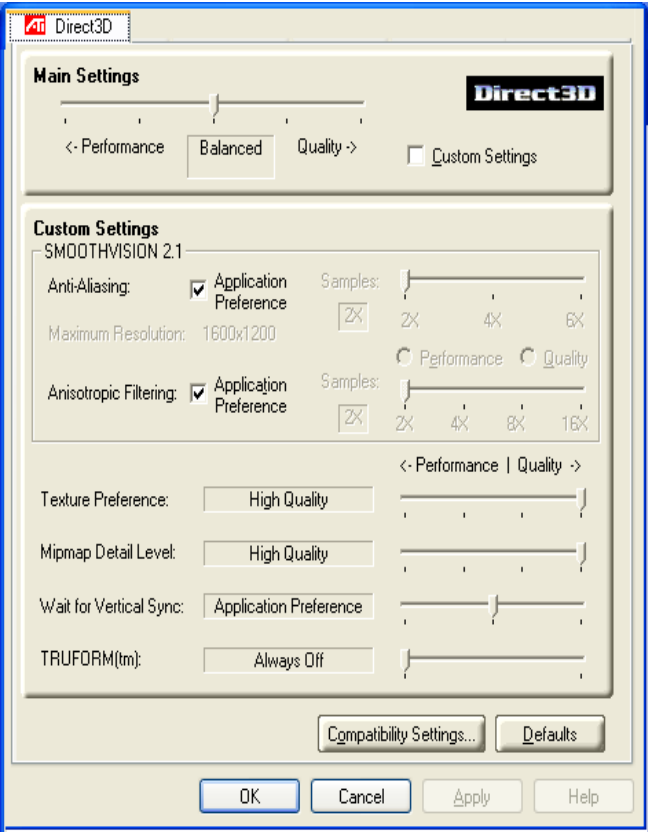

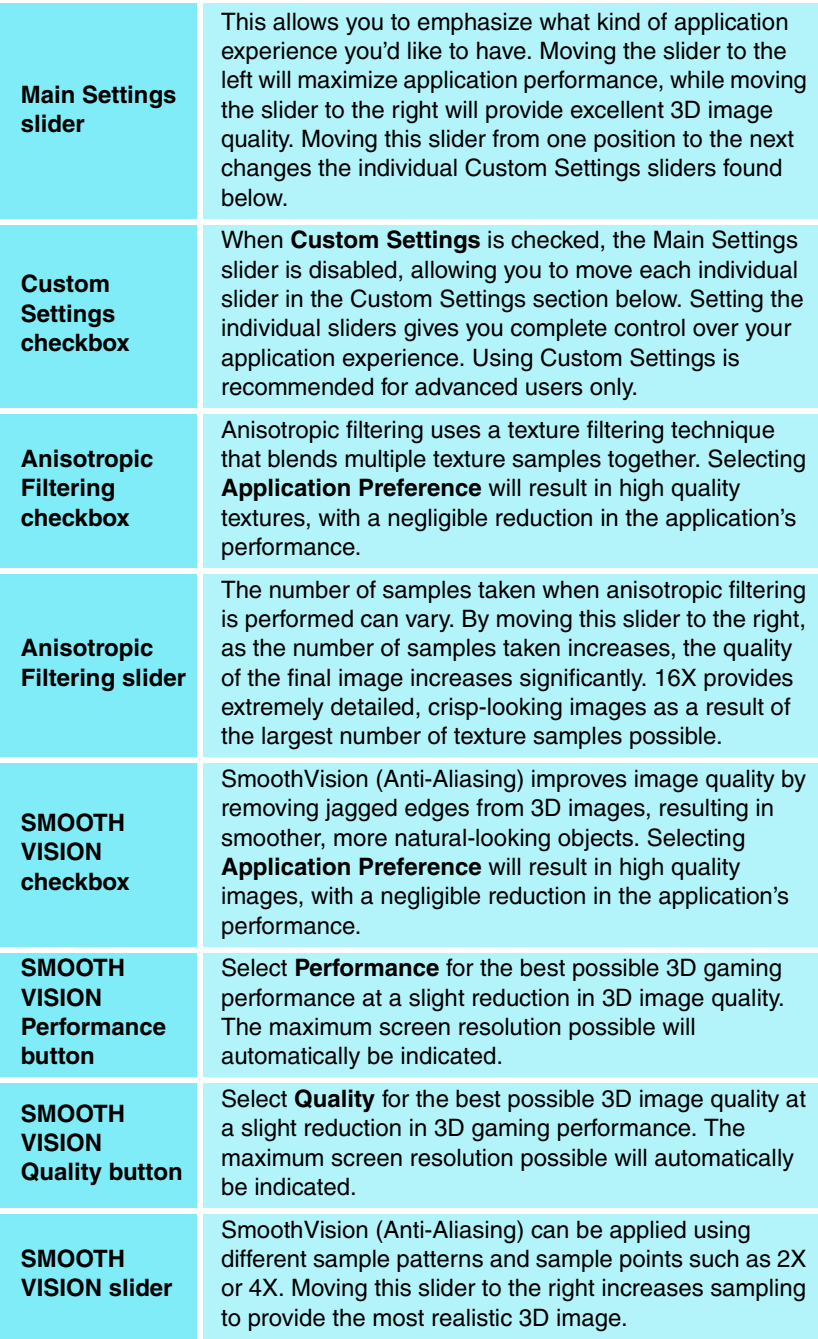

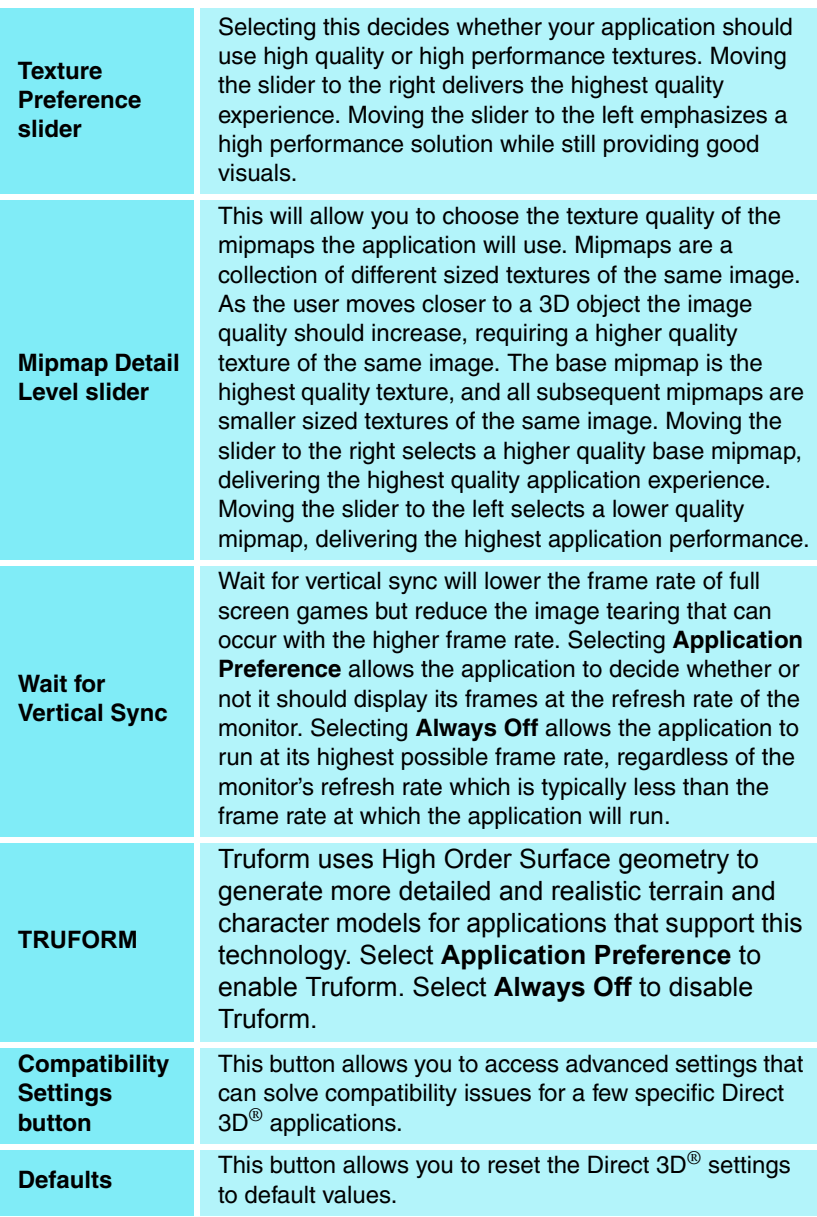

## <span id="page-28-0"></span>**Direct 3D® Compatibility Settings**

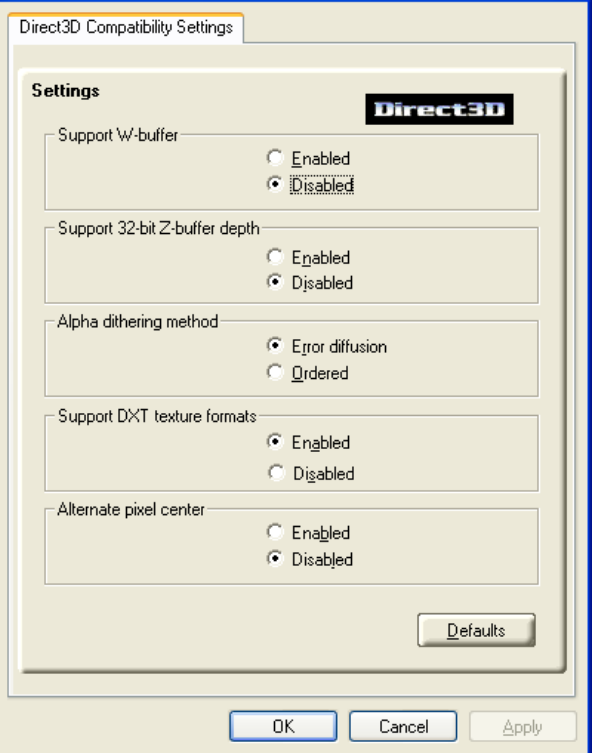

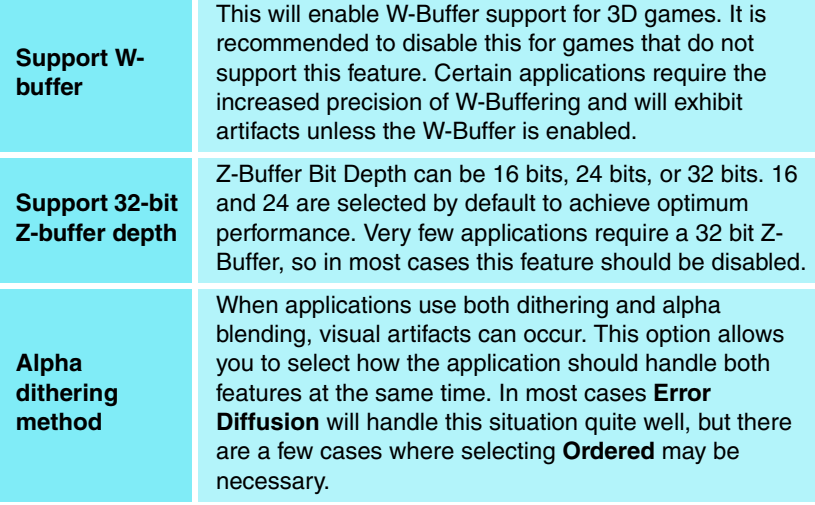

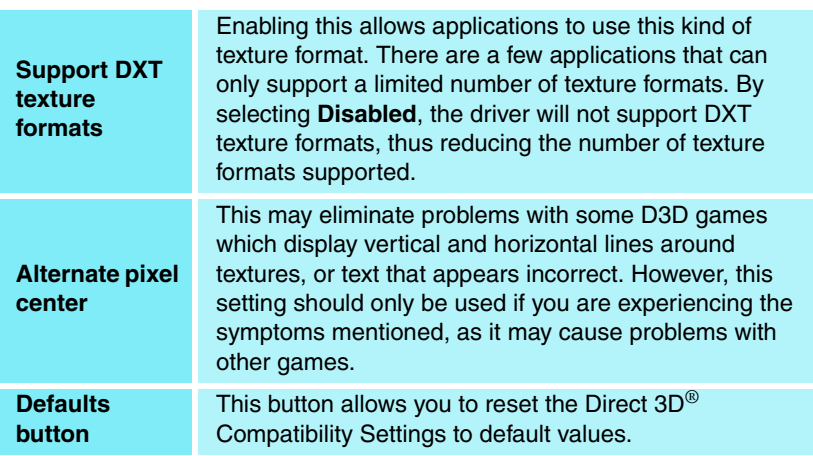

# <span id="page-30-0"></span>**Using TV Out**

## <span id="page-30-1"></span>**View your PC's display on a TV**

The RADEON 9200 FSC Series has TV Out capability. You can attach your card to a TV and monitor at the same time. Or you can connect it to your VCR and record your monitor's display.

TV display is ideal for playing games, giving presentations, watching movies, and browsing the Internet. The following tips will help you get the most out of your TV Out feature.

#### **IMPORTANT INFORMATION for European Customers**

Some PC monitors in Europe **cannot** be used simultaneously with TV display. When you enable TV display in Europe, the refresh rate for the monitor and TV is set to 50Hz. Some monitors may not support this refresh rate and could be damaged.

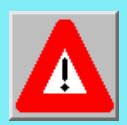

• Please check the documentation supplied with your monitor to see if your monitor supports a refresh rate of 50Hz.

**If your monitor does not support 50 Hz (or if you are not sure), then turn off your monitor before turning on your PC when using your TV as a display.** 

For information on disabling TV display, see **[How To](#page-34-0)  [Enable/Disable The TV Display on page 31](#page-34-0)**.

Some TVs in Europe may use a SCART connection. If you use SCART, please read **[Using SCART Connectors for](#page-33-1)  [European TVs on page 30](#page-33-1)** before attempting to connect your PC to your European TV.

## <span id="page-31-0"></span>**Connecting to a TV or a VCR**

To connect your card to a TV or a VCR, use the available TV Output connector. Your card will support either a S-video connector or a Composite connector. If your TV has cable input only, you can connect your card to your TV through your VCR or an RF modulator (available in most electronics stores).

The RADEON 9200 FSC Series with only a Composite out connector DOES NOT support connection to TVs with S-Video In.

#### **Connecting Your TV Output to a TV or VCR**

- *1* Turn off your PC and your TV (or VCR).
- *2* Determine if your TV (or VCR) has a S-Video In or Composite In connection.
- *3* The TV Output on your card will be a S-Video connector **or** Composite connector. If your system shipped with a 4-to1 adapter cable, connect this cable and an additional S-Video or Composite cable as shown. Otherwise connect a S-Video or Composite cable only to the TV Output on your video card. Attach the other end of the cable to your TV (or VCR).
- *4* Turn on your PC and your TV (or VCR).

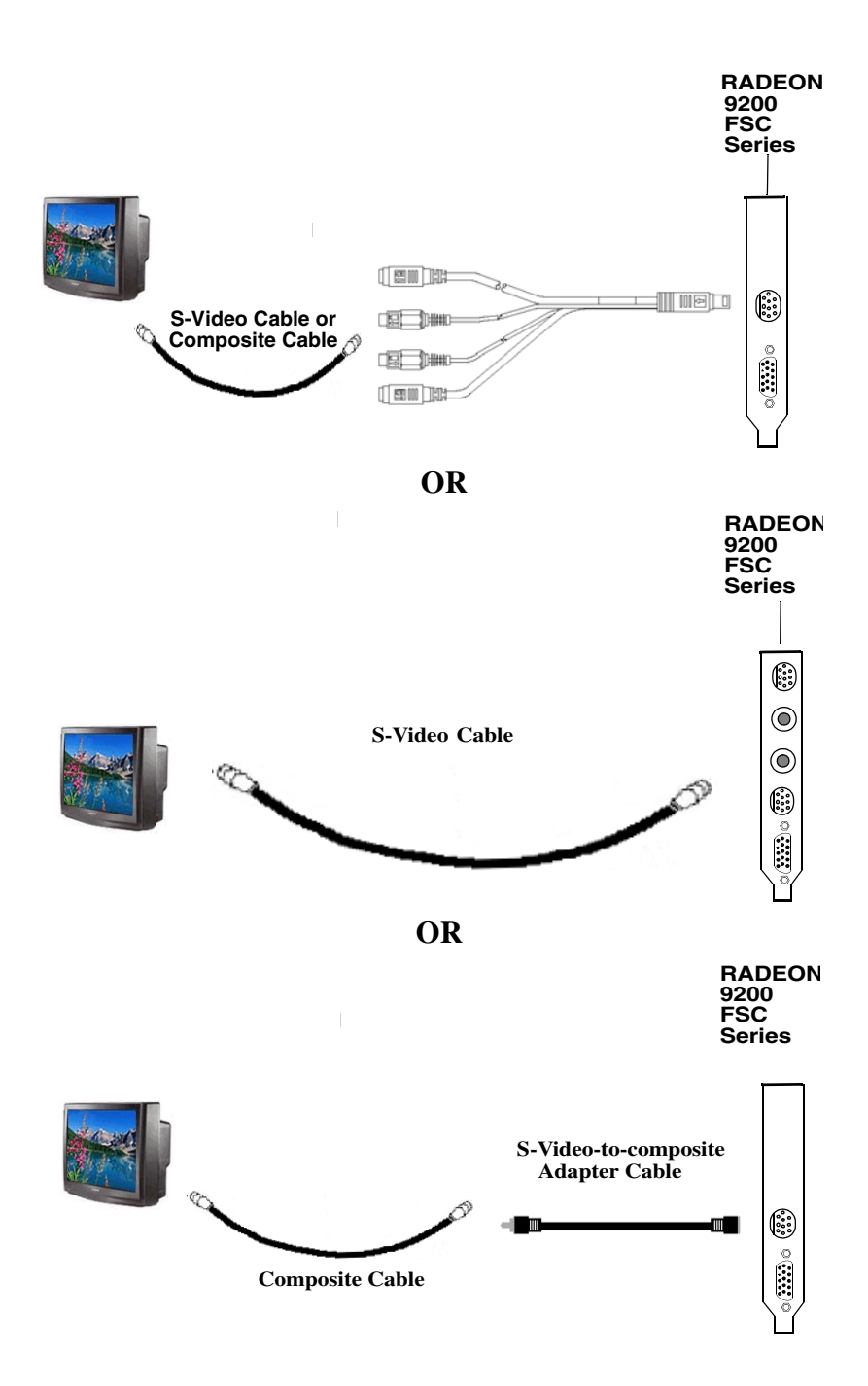

## <span id="page-33-0"></span>**Starting Windows® with TV Display Enabled**

The TV screen may become scrambled during the initial Windows<sup>®</sup> logo display. This is only a temporary effect and your screen will be restored within a few seconds.

During start up, your card will go through a sequence of mode settings, during which your TV display will remain blank. This process takes only a few seconds and helps program the TV display.

## <span id="page-33-1"></span>**Using SCART Connectors for European TVs**

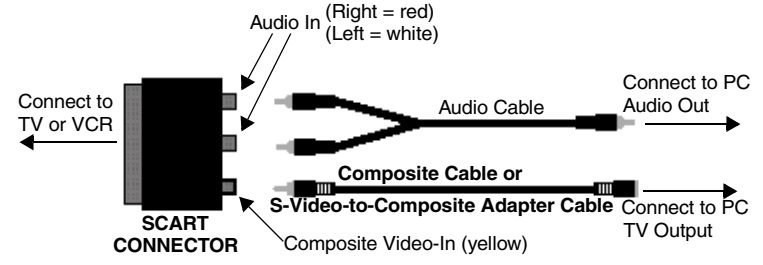

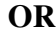

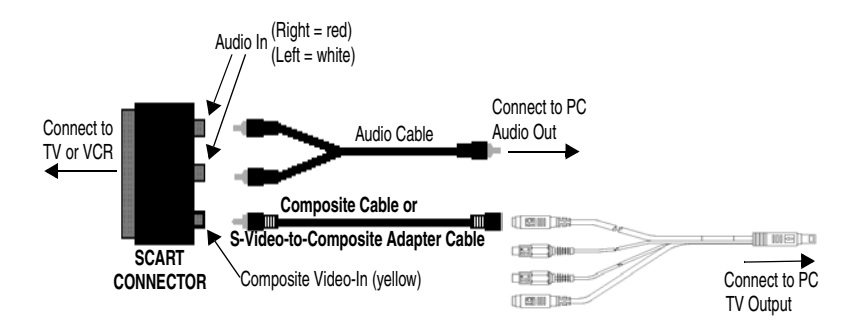

The above illustration shows how to connect your PC to a European TV using the SCART.

The SCART connector supports only the Composite video format, which means you will have to use a S-Video-to-Composite video adapter cable if your card only supports the S-Video connector.

If your European TV has S-Video In, you can use a S-Video cable (available in most consumer electronic stores) rather than the SCART connector if your card only supports the S-Video connector.

A RADEON 9200 FSC Series with only a Composite out connector DOES NOT support connection to TVs with S-Video In.

## <span id="page-34-0"></span>**How To Enable/Disable The TV Display**

- *1* Access the Windows® **Control Panel**. Doubleclick **Display**.
- *2* Click on the **Settings** tab and then the **Advanced...** button.
- *3* Click on the **ATI Displays** tab. Click on the **TV** button.
- 4 Click the enable/disable button.
- *5* Click **OK** or **Apply** to save the changes.

## <span id="page-34-1"></span>**Using and Adjusting TV Out**

For information about how to use TV display, right click the **ATI taskbar icon**, point to **Help**, then point to **ATI Television Display**.

## <span id="page-34-2"></span>**How TV Display Cannot Be Used**

A TV cannot be left connected to the card if two analog monitors are connected, even if the TV is off and not enabled in the software.

#### <span id="page-35-0"></span>**Using a Monitor vs. Using the TV Display**

Using your TV for your PC's display is ideal for playing games, giving presentations, watching movies, and browsing the Internet. However, the display on your monitor may change or looked squashed. This occurs because the display adjusts to fit the dimensions of your TV. To correct the monitor's display, use the monitor's control buttons to adjust its display size and position.

Some single frequency monitors may not work with TV display enabled. If you experience problems when TV display is enabled, disable TV display to restore your monitor's display.

#### <span id="page-35-1"></span>**Adjusting Monitor Display**

The size of the display on your monitor may be smaller and not perfectly centered when you have TV display enabled. These effects are caused by the changes required to provide a proper display on the TV.

Use the controls available on the **Adjustments** tab on the **Monitor Properties** page (accessible by clicking on the **Monitor** button on the **ATI Displays** tab) to adjust the display on your monitor only. Click on the **TV** button to adjust the TV display only.

#### <span id="page-36-0"></span>**Viewing Text on a TV**

A TV is designed primarily to show moving, rather than static, images. The large dot pitch of a TV (which is fine for moving video) will yield poor quality static images such as text.

The small text sizes commonly used for PC desktops can appear blurred or unclear on a TV. You can compensate for this by using larger fonts.

#### **To Use Larger Display Fonts**

- *1* Access the Windows® **Control Panel**. Doubleclick **Display**.
- *2* Click the **Settings** tab, the **Advanced...** button, then the **General** tab.
- *3* In the **Font Size** box, select the size you want your displayed fonts to be.
- *4* Click **Apply**. If prompted, click **Yes** to restart your PC.

#### <span id="page-36-1"></span>**Reducing Edge Distortion**

When using a TV for your PC's display, you may see some edge distortion on the left and right side of your TV screen. This effect depends on your TV and the PC application you are running.

To reduce edge distortion, you can increase the TV display's horizontal size.

#### **To Increase the Horizontal Size**

- *1* Access the Windows® **Control Panel**. Doubleclick **Display**.
- *2* Click on the **Settings** tab and then the **Advanced...** button.
- *3* Click on the **ATI Displays** tab.
- *4* Click on the **TV** button.
- *5* Click the **Adjustments** tab.
- *6* In the **Screen Size** section**,** click on the plus (**+**) button beside the horizontal arrowheads  $\rightarrow$  to increase the horizontal size of the TV display.
- *7* Click **OK** or **Apply** to save the changes you have made.

You can also reduce edge distortion by increasing the TV's contrast.

#### **To Increase the TV Contrast**

- *1* Access the Windows® **Control Panel**. Doubleclick **Display**.
- *2* Click on the **Settings** tab and then the **Advanced...** button.
- *3* Click on the **ATI Displays** tab.
- *4* Click on the **TV** button.
- *5* Drag the **Contrast** slider to the right to increase the contrast.
- *6* Click **OK** or **Apply** to save the changes you have made.

#### <span id="page-38-0"></span>**Changing Display Configurations**

If you move your PC to a place where you are using TV display only, make sure that you have the TV display feature enabled.

You can set your display resolution as high as 1024x768. However, higher resolutions will result in a virtual desktop. If a TV is your only display device and a higher mode is selected, the display on your TV will disappear.

## <span id="page-38-1"></span>**Using Games and Applications**

Some older games and applications may program the card directly, to run under a specific display mode. This may cause your TV display to turn off automatically or become scrambled (the PC monitor will not be affected). Your TV display will be restored once you exit the game or if you restart your PC.

## <span id="page-40-0"></span>**Connect to a TV, VCR, or Camcorder for video capturing**

Some versions of the RADEON 9200 FSC Series have video capturing capabilities from your camcorder, VCR, or TV. Use your favorite video editing application to add effects, make edits, or stream your video on the internet.

Connect a TV, camcorder, or VCR to your RADEON 9200 FSC Series graphics card, as shown.

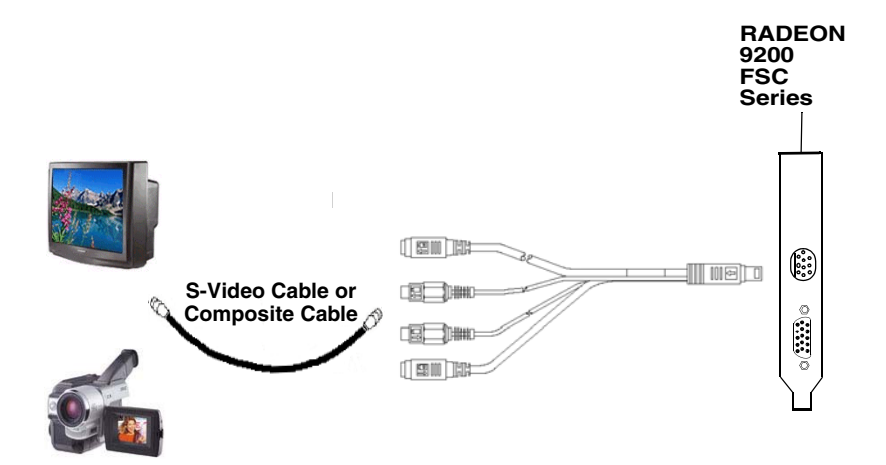

Or

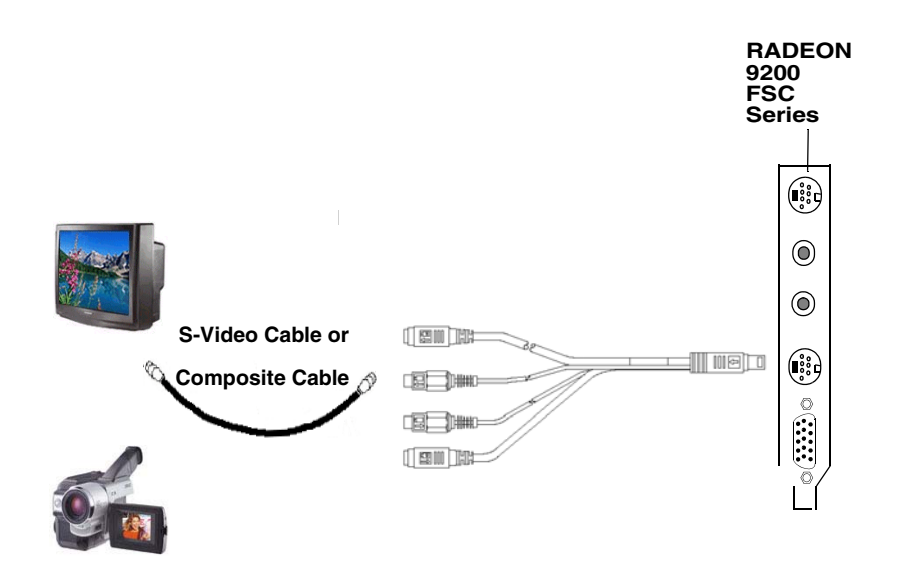

## <span id="page-41-0"></span>**Windows® Volume Control**

For correct audio performance, your sound card's line input must be active. To display the Line Input setting in the Windows<sup>®</sup> Volume Control panel:

- **1** Right-click the speaker icon  $\mathbf{\hat{I}}$  in the Taskbar (usually in the lower-right corner of your screen).
- *2* Click **Open Volume Controls**.
- *3* If the Line-In volume slider is not visible, click **Options**, then click **Properties**.

*4* Click the **Line-In** volume control checkbox, then click **OK**. If the **Mute** checkbox is checked, click it to cancel muting.

> If the volume icon is not in your Taskbar, do the following:

- Click **Start**, then click **Control Panel**.
- Double-click **Sounds and Audio Devices**.
- In the **Volume** tab, check **Place volume icon in the taskbar**.

## <span id="page-43-0"></span>**Capturing video using Windows® Movie Maker**

To capture video with Windows® Movie Maker:

- *1* Click **Start** then **All Programs** then **Accessories**  then **Windows® Movie Maker.**
- *2* Click the **Record** button to open the Record dialog.
- *3* Select **Record both** to record video and audio.
- *4* Choose record quality.
	- *a* Click **Change device...**
	- *b* Click **Configure...**
	- *c* Locate the **Video Standard** selection box.
	- *d* Choose the video standard appropriate for your country (PAL for most of Europe, NTSC for North America).
- *5* Start playback from your camcorder or VCR.
- *6* Click **Record** button.

For detailed information on using Windows® Movie Maker see the application's Help files.

Download from Www.Somanuals.com. All Manuals Search And Download.

Free Manuals Download Website [http://myh66.com](http://myh66.com/) [http://usermanuals.us](http://usermanuals.us/) [http://www.somanuals.com](http://www.somanuals.com/) [http://www.4manuals.cc](http://www.4manuals.cc/) [http://www.manual-lib.com](http://www.manual-lib.com/) [http://www.404manual.com](http://www.404manual.com/) [http://www.luxmanual.com](http://www.luxmanual.com/) [http://aubethermostatmanual.com](http://aubethermostatmanual.com/) Golf course search by state [http://golfingnear.com](http://www.golfingnear.com/)

Email search by domain

[http://emailbydomain.com](http://emailbydomain.com/) Auto manuals search

[http://auto.somanuals.com](http://auto.somanuals.com/) TV manuals search

[http://tv.somanuals.com](http://tv.somanuals.com/)